*Tài liệu hướng dẫn dùng phần mềm đào tạo trực tuyến TranS cho học viên*

# **HƯỚNG DẪN TẢI VÀ SỬ DỤNG CƠ BẢN PHẦN MỀM TRANS CHO HỌC VIÊN**

# **Bước 1: Tải phần mềm**

 Nếu dùng **điện thoại**: có thể vào **App store** trên iOS hoặc **Google play** trên Android để tải ứng dụng: tìm kiếm ứng dụng theo từ khóa **Trans** *(có logo ảnh như hình dưới)*

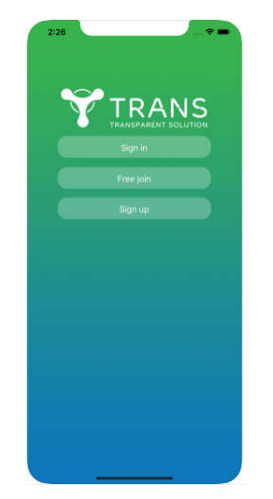

 Nếu dùng **máy tính**: vào trang https://trans.naviconference.com/ để tải phần mềm. Thực hiện cài đặt theo các hướng dẫn mặc định (nhấn "next" và "install" khi cài trên MT)

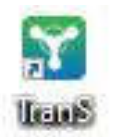

#### **icon của phần mềm TranS trên màn hình máy tính sau khi cài đặt xong**

## **Bước 2: Đăng ký** *(bỏ qua bước này nếu học viên đã được trường cấp tài khoản)*

- Chọn ngôn ngữ Tiếng Việt (không bắt buộc với máy tính, với smartphone ngôn ngữ tự động cập nhật theo ngôn ngữ mặc định của điện thoại). Bấm nút Đăng ký để đăng ký
- Nhập thông tin cá nhân vào từng ô
- Đặt mật khẩu dễ nhớ và chọn lĩnh vực theo mặc định là Giáo dục đào tạo
- Chú ý: Học viênphải tự quản lý tài khoản để sử dụng trong quá trình học, không được chia sẻ tên đăng nhập và mật khẩu cho bất cứ ai.

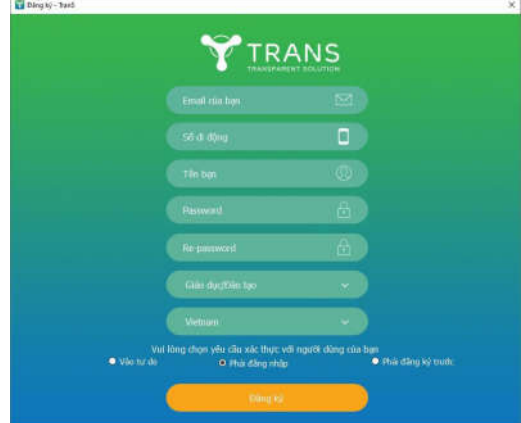

*Tài liệu hướng dẫn dùng phần mềm đào tạo trực tuyến TranS cho học viên*

#### **Bước 3: Đăng nhập**

- Chọn "Đăng nhập" trên giao diện phần mềm TranS

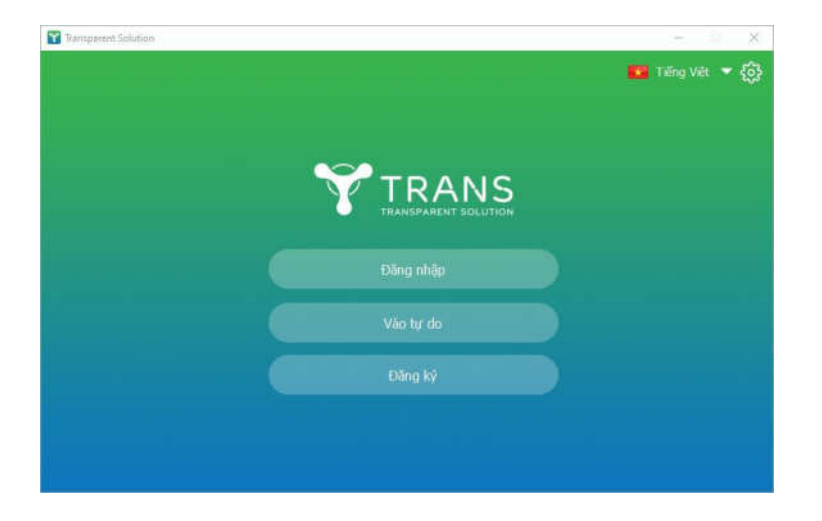

- Đăng nhập bằng **số điện thoại** hoặc **email** đã đăng ký, nhập mật khẩu rồi nhấn nút Đăng nhập

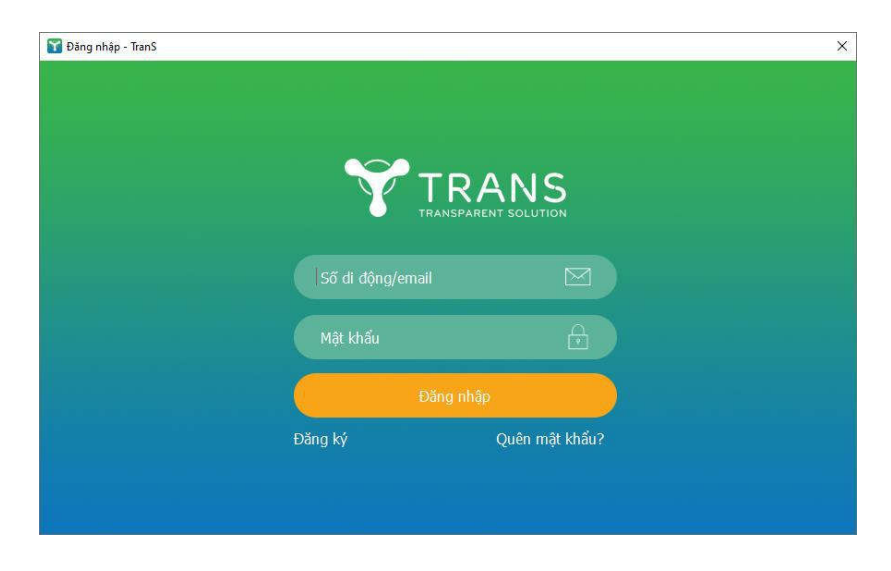

*Các giao diện này giống nhau trên mọi loại thiết bị.*

## **Bước 4: Vào học**

- B1: Chọn nút "Học viên"
- B2: Nhập Trans ID của lớp học do Giáo viên hoặc trường cấp
- B2: Bấm nút "Vào phòng".

Lưu ý Giáo viên phải ở trong phòng trước thì học viên mới vào được do vậy nếu bạn nhận được thông báo Chủ tọa (hoặc giáo viên) chưa vào phòng thì vui lòng đợi.

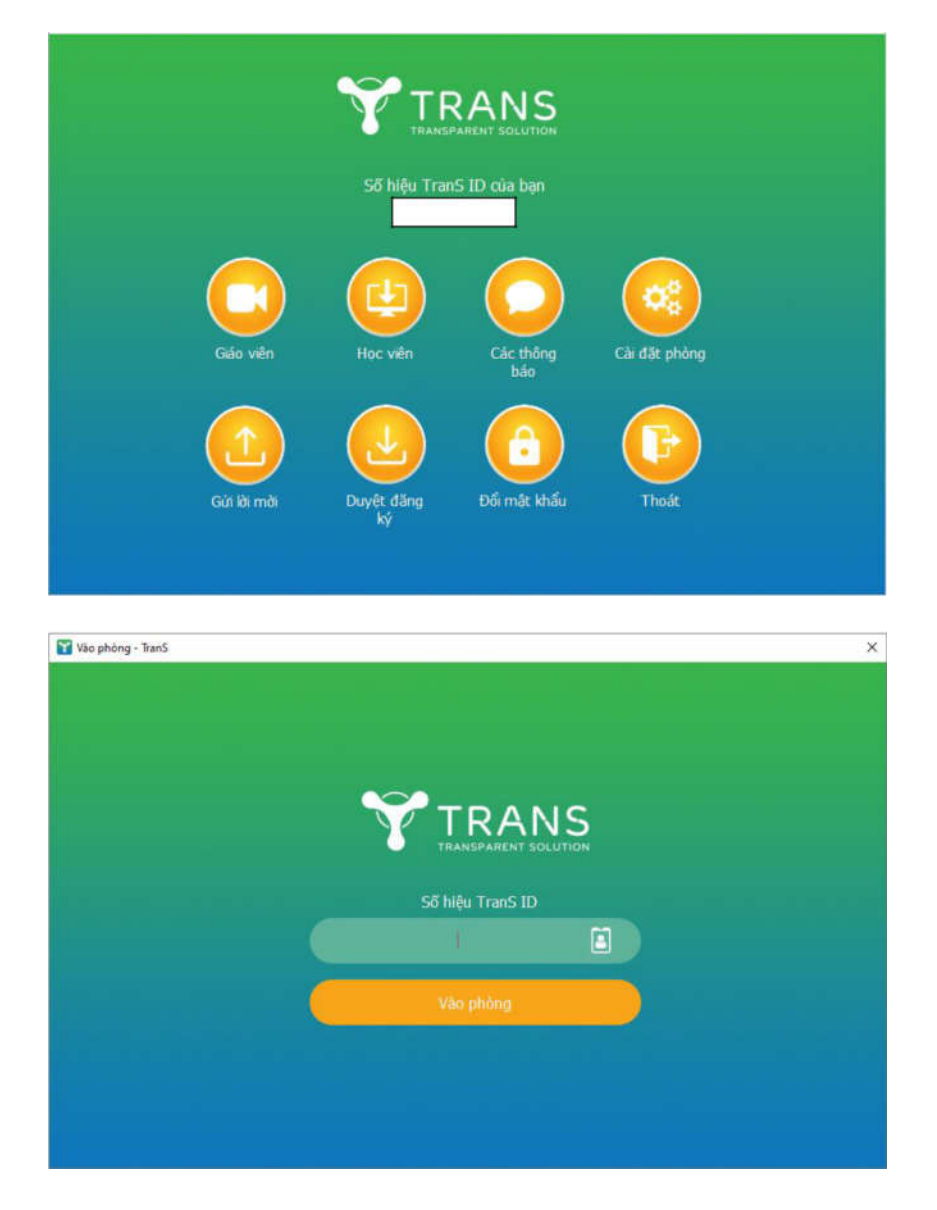

Nếu bạn sử dụng máy tính hoặc máy MAC có thể TranS sẽ hỏi thêm như hình sau:

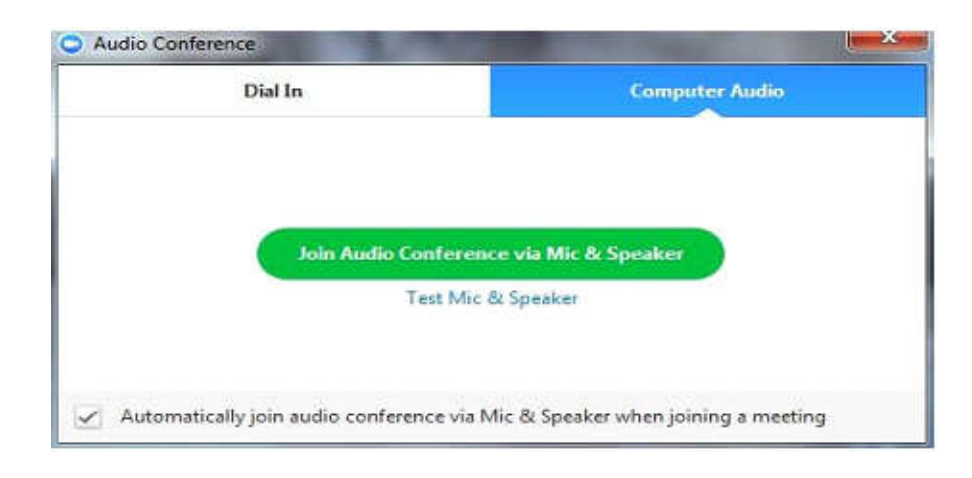

Bạn hãy tích vào ô cuối có chữ "Automaticaly join audio …" sau đó bấm nút màu xanh "Join Audio Conference via Mic & Speaker". Từ lần sau App sẽ nhớ và đưa bạn thẳng vào phòng khi giáo viên đã mở phòng.

 Nếu bạn dùng smartphone để học thì bước này App sẽ hỏi có cho phép ứng dụng truy cập **microphone** và **camera**, bạn nhớ chọn tất cả đều là **OK (Đồng ý)**

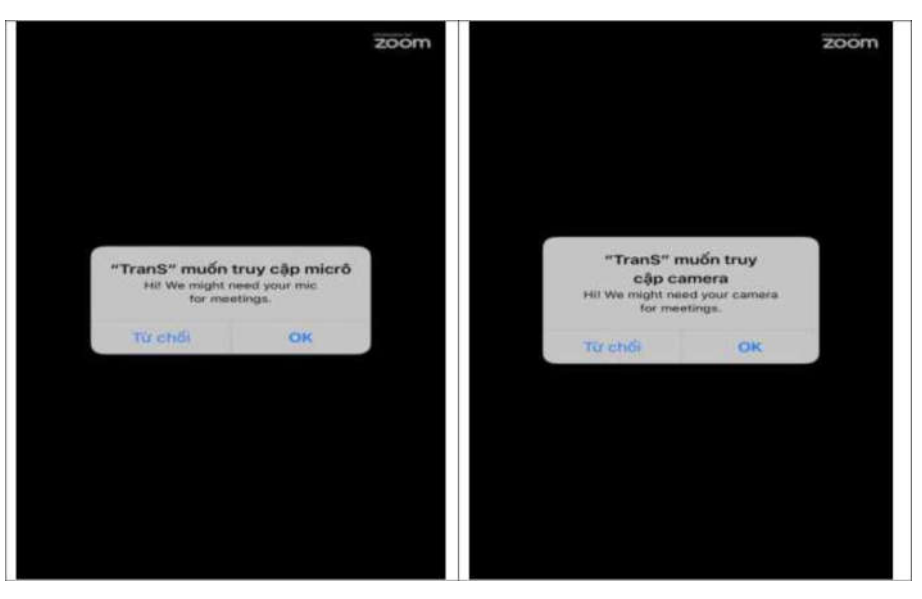

Vì lý do bảo mật một số điện thoại có thể sẽ hỏi thêm cho phép chạy App này mở quyền vẽ trên ứng dụng không hoặc Cho phép hiển thị trên ứng dụng khác thì bạn bật cho phép chạy và chọn dòng menu trên cùng có chữ "Call via Device Audio"khi App yêu cầu cách thức sử dụng âm thanh của thiết bị để chính thức vào phòng. Khi này bạn sẽ nhìn thấy Video của giáo viên còn nếu giáo viên chưa vào thì App báo "Chủ tọa vừa vào phòng vui lòng đợi" bạn cứ đợi để App tự đưa bạn vào.

Sau khi vào được phòng học, Học viênsẽ thấy giao diện màn hình như sau nếu là dùng máy tính hoặc máy MAC:

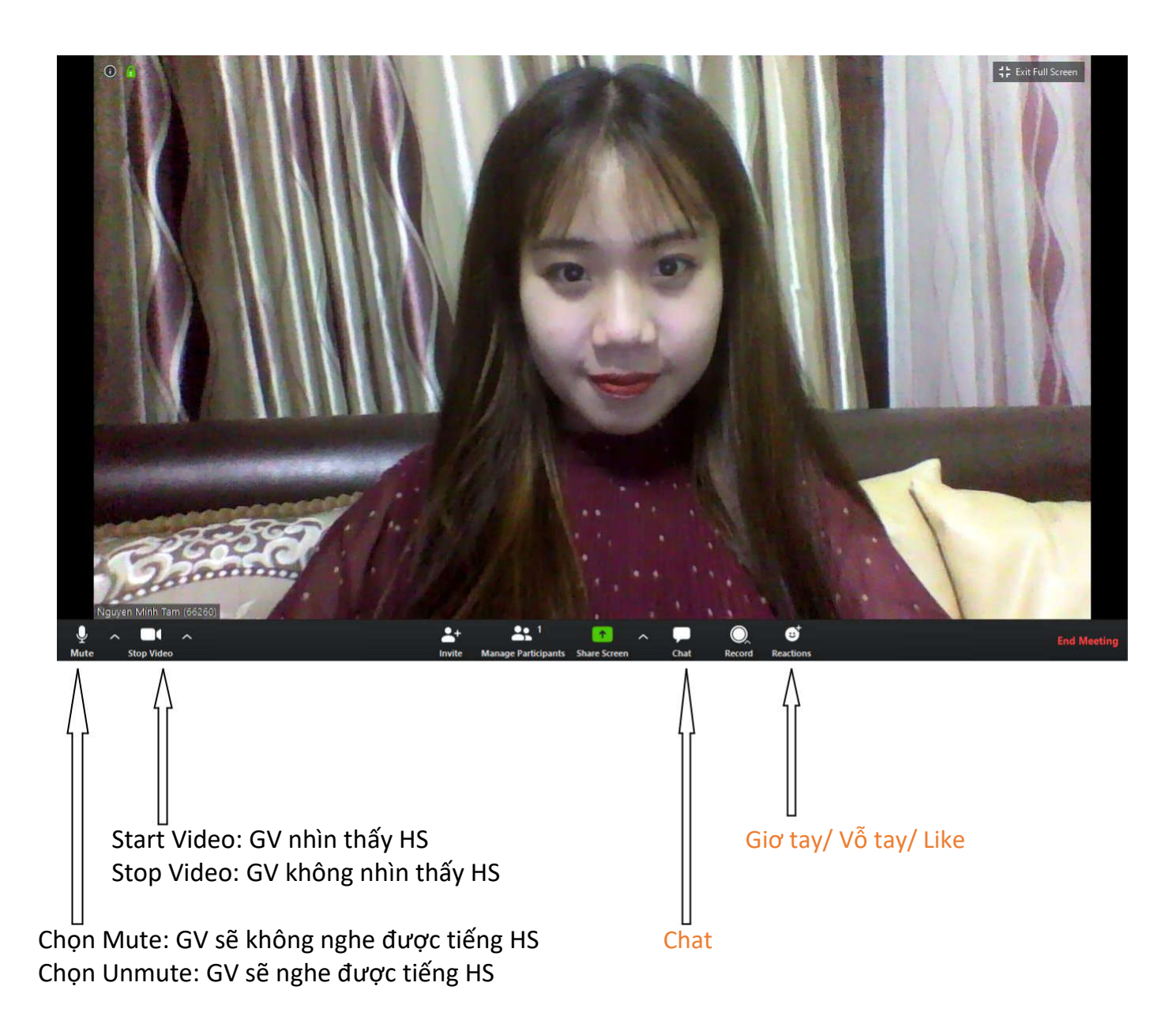

Ngoài nghe giáo viên giảng dạy và chia sẻ tài liệu trực tuyến, Học viêncó thể tương tác với giáo viên thông qua 2 hình thức là **giơ tay xin phát biểu (Raise hand)** và **chat** để trả lời câu hỏi.

- Với máy tính để đăng ký **giơ tay** phát biểu, Học viênchọn vào mục **Reactions**.
- Với smartphone để giơ tay vào mục **More** ở góc dưới màn hình điện thoại (nếu không thấy thì bạn chạm tay vào màn hình để hiện ra các menu): Chọn Raise hand (Giơ tay)/ Lower Hand (Hạ tay) để GV biết học viên có ý kiến nếu Giáo viên tắt mic của toàn bộ lớp.

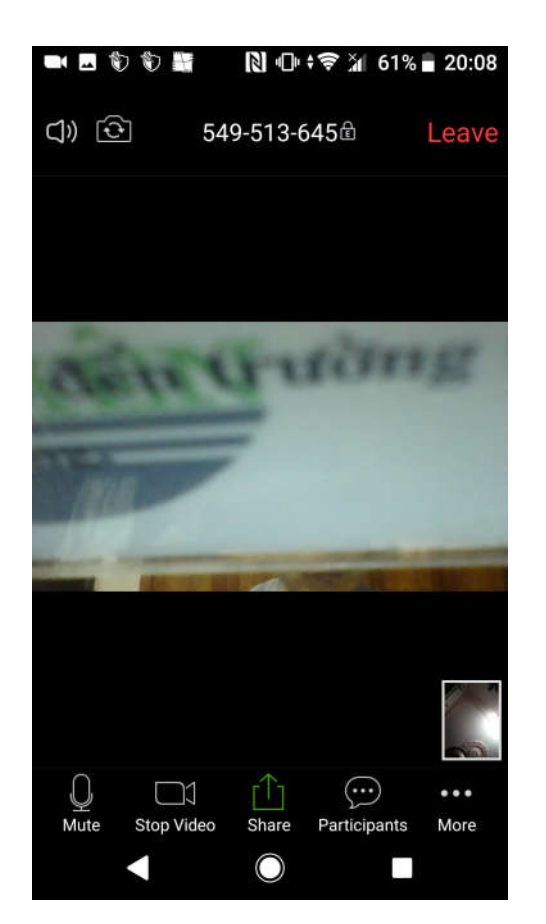

Với giao diện trên mobile sẽ có các nút lệnh như trên từ trên xuống dưới gồm:

+ Leave: Là nút để thoát khỏi phòng học

+ Mute: Tắt míc của bạn, khi ấy sẽ có dấu gạch đỏ báo mic đang tắt. Nếu bạn nói chuyện với giáo viên mà giáo viên không nghe được thì do mic của bạn tắt, bạn cần chạm vào nút này để mở lại mic. Khuyến nghị khi học bạn nên tắt mic để không ảnh hưởng tới lớp, khi nào bạn cần phát biểu thì hãy bật mic.

+ Stop Video: Tắt camera, khi ấy sẽ có dấu gạch đỏ và giáo viên sẽ không thấy Video của bạn. Đôi khi đường truyền kém bạn nên tắt video của mình để chất lượng âm thanh và hình ảnh từ giáo viên được tốt hơn.

- + Share: Dùng để share tài liệu, ảnh từ máy của bạn nếu được giáo viên yêu cầu.
- + Participant: Danh sách tất cả học viên và giảng viên trong phòng.
- + More: Chứa một số lệnh khác như Raise hand, Lower hand …

### **CHÚ Ý**

- **Học viên dùng điện thoại có thể quay ngang điện thoại để thấy màn hình to hơn và rõ hơn**.
	- **Tự hiệu chỉnh nút tăng giảm âm lượng để có âm thanh phù hợp.** 
		- **Nhớ chọn nút "Thoát" để đóng TranS khi kết thúc buổi học.**

*Chúc các bạn có một trải nghiệm học Online vui vẻ !!!* ☺

\_\_\_\_\_\_\_\_\_\_\_\_\_\_\_\_\_\_\_\_\_\_\_\_\_\_\_\_\_\_\_\_\_\_\_\_\_\_\_\_\_\_\_\_\_\_\_\_\_\_\_\_\_\_\_\_\_\_\_\_\_\_